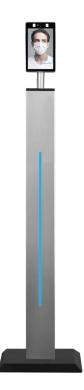

## Setup Guide Automatic Body Temperature Scanner

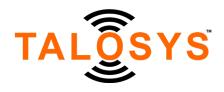

www.talosys.io

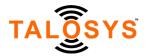

Setup Guide for TALOSYS Automatic Body Temperature Scanner

Thank you for choosing TALOSYS Automatic Body Temperature Scanner! Please note, there are four models of the TALOSYS Automatic Body Temperature Scanner. Some of the setup experience will vary by model.

## There are four TALOSYS Automatic Body Temperature Scanner models:

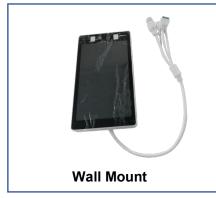

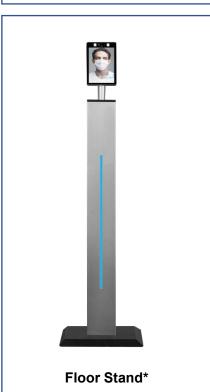

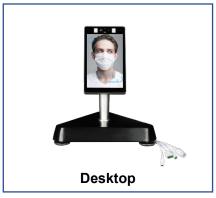

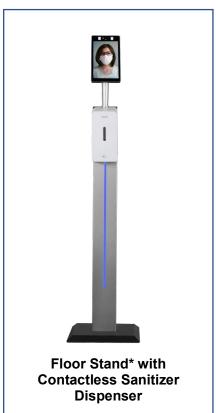

<sup>\*</sup> The Floor Stand models are available with either an adult-height pole or child-height pole. Both setups are identical.

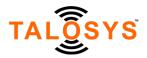

## **Floor Stand Packaging List**

#### The Floor Stand Models include the following boxes and content:

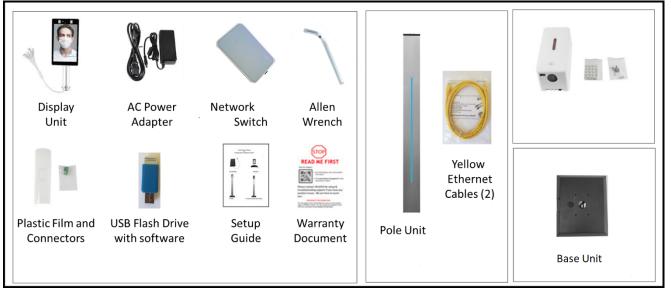

## A. Display Box (PN: TSIBTF27-A-01)

The Display Box includes the following:

- Display Unit (1)
- AC power adapter (1)
- Plastic Film (1)
- Relay connector (1)
- Wiegand connector (1)
- USB flash drive with software (1)
- Network Switch (1)
- Allen Wrench (1)
- Setup Guide (1)
- Warranty Document (1)

#### B. Pole Box (PN: TSIBTF27-A-02)

The Pole Box includes the following:

- Pole Unit (either adult-height or child-height) with attached black power and Ethernet cable inside the pole
- 2 yellow Ethernet cables
  - One cable for connecting the device to Network Switch during setup or configuration
  - One cable for connecting the computer to Network Switch during setup or configuration

#### C. Base Unit (PN: TSIBTF27-A-03)

- **D. Sanitizer Box (PN: TSIBTF27-A-04).\*** This is included ONLY with the Floor Model with Contactless Sanitizer Dispenser option. The Sanitizer Dispenser Box includes the following:
  - Sanitizer Unit (1)
  - 3M sticker (2)
  - Screws (4)

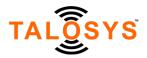

- Rubber plugs (4)
- Sanitizer housing unit key (1)

Note: The Sanitizer Dispenser also requires 4 C-size batteries (not included)

## **Desktop & Wall Model Packaging List**

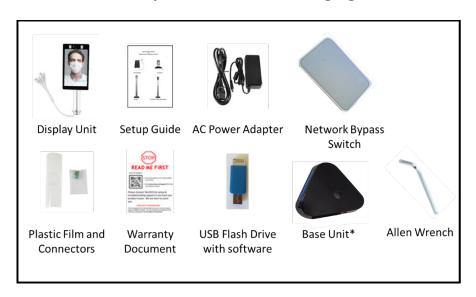

#### The Desktop Models include the following content:

- Display Unit (1)
- AC power adapter (1)
- Plastic Film (1)
- Relay connector (1)
- Wiegand connector (1)
- USB flash drive with software (1)
- Network Bypass Switch (1)
- Allen Wrench (1)
- Setup Guide (1)
- Warranty Document (1)
- Base Unit (1) \* This is included ONLY with the Desktop Model

The Online User's Manual is available at <a href="https://www.talosys.io/thermalscanner/manual">https://www.talosys.io/thermalscanner/manual</a>

#### **SETUP INSTRUCTIONS**

Note: You may reference the setup video included on the accompanying USB flash drive for demonstration.

#### 1. Assemble the Automatic Body Temperature Scanner

#### 1A. Floor Model Assembly (Base, pole, and display)

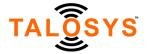

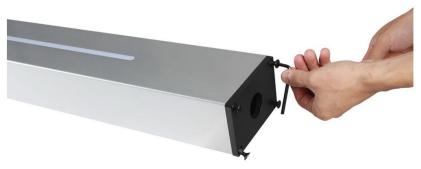

Remove the 4 screws from the top end of the pole using the Allen Wrench. Detach the black cover.

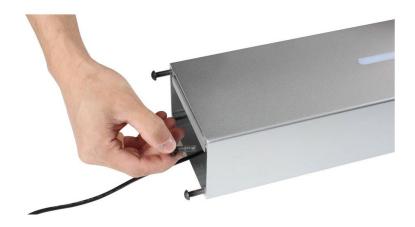

Remove the 4 screws from the bottom of the pole. A power cable is attached on the inside of the pole.

Disregard the two USB ports at the top end of the pole which are not used.

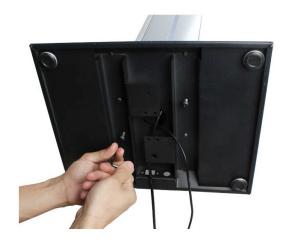

www.talosys.io

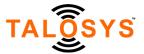

Screw the base into the bottom end of the pole using the 4 screws and Allen Wrench.

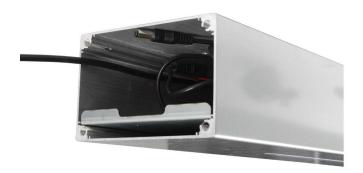

The black Ethernet adapter and other end of the power cable will be accessible from the top of the pole. These will connect to the display ports.

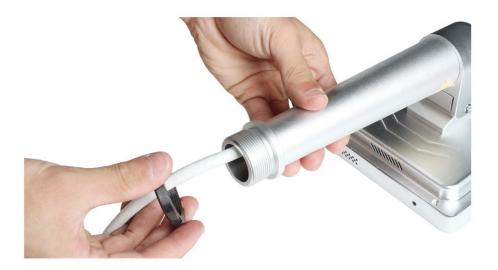

Remove the connector ring from the neck of the display unit. The end of the cable has 4 connectors; take them out through the ring one by one.

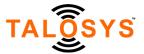

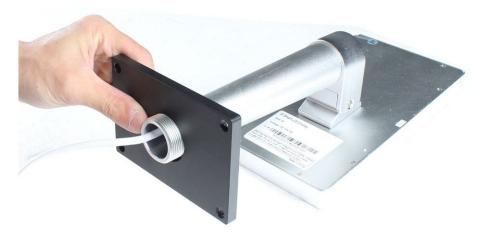

Place the top cover (that was removed from the pole) onto the neck of the display unit as shown. Thread each port through the connector ring (that was removed from the display neck) and then reattach the connector ring onto the neck of the display. The pole cover is now securely attached to the display unit.

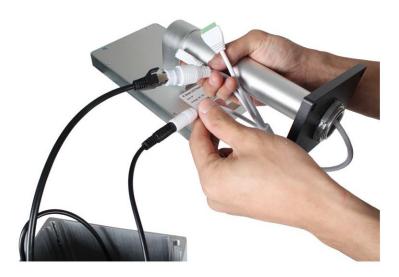

Connect the Ethernet and power ports from the display unit to the corresponding cables from the pole. Disregard the two cables with green ends, they are not needed immediately and are used only for Wiegand and Relay interfaces.

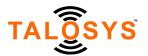

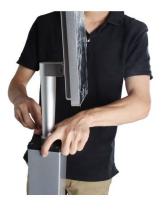

Seat the display unit head on top of the pole and tighten the 4 screws to secure the display unit to the pole.

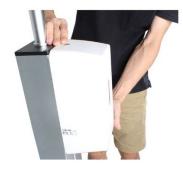

Install the Contactless Sanitizer Dispenser (Floor Stand\* with Contactless Sanitizer Dispenser Only):

- Attach the Sanitizer Unit using either the 3M stickers provided or by using the included screws.
- Insert and press the housing key in the two top holes of the unit to open.
- Slide the battery compartment as shown by the arrow on the unit and insert 4 C-size batteries (not included).
- Fill the sanitizer tank with sanitizer up to the 2/3 fill level.
- The contactless dispenser will release sanitizer when hands are placed under the device

## 1B. Desktop Model Assembly (Base and display)

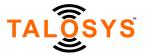

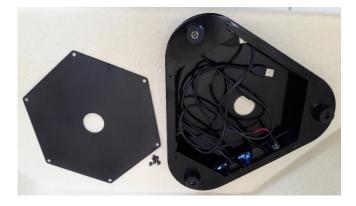

Unscrew and remove the cover from the bottom of the base.

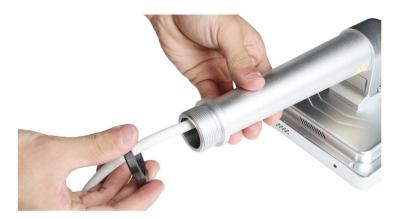

Remove the connector ring from the display unit. The end of the cable has 4 connectors; take them out through the ring one by one.

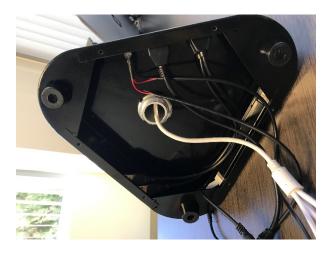

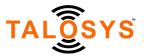

Place the base onto the neck of the display unit as shown. Thread each port through the connector ring (removed from display neck) and then reattach the connector ring to the neck of the display. The base is now attached to the display unit.

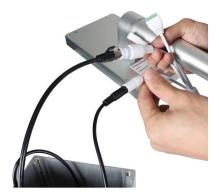

Connect the Ethernet and power ports from the display unit to the corresponding cables from the base unit. Disregard the two cables with green ends, they are not needed immediately and are used only for Wiegand and Relay interfaces.

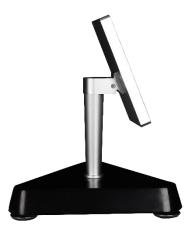

Tuck in the cables into the base and screw the base cover back onto the bottom of the base. The display unit is now securely attached to the base.

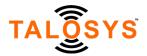

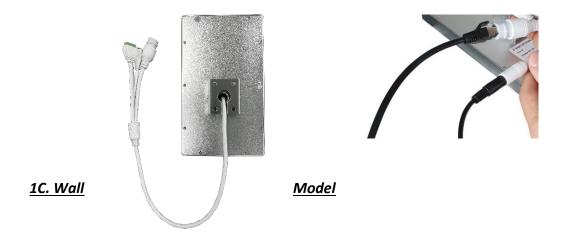

Connect the Ethernet and power ports from the display unit to the corresponding cables from the wall-connected power adapter and the wall-connected Ethernet cable. Disregard the two cables with green ends, they are not needed immediately and are used only for Wiegand and Relay interfaces.

#### 2. Set up the temperature scanner device for first use

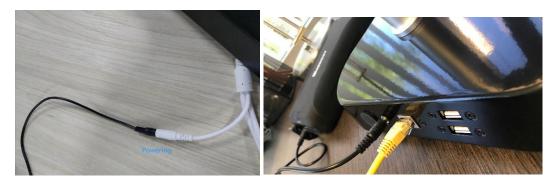

Wall Mount
Power Connection

**Desktop Model Power Connection** 

Connect the AC power adapter to the display unit power port (back of pole for floor model or the back of the base for the desktop model). Plug the AC power adapter to a wall outlet. Picture above shows the connection for the desktop model, the connection for the floor model is similar.

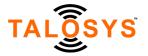

Power the display unit on, wait for the system initialization process to finish.

When a person appears in front of the device at 1-1.5 feet distance, the screen lights up and the device will conduct a mask and temperature check.

#### Notes:

- The unit requires 12V DC output, typically supplied by a 110V power adapter. If the unit cannot be
  placed next to a 110V power adapter, a battery (not included) that provides 12V DC output with a
  matching power connector can be used instead. The battery option also makes the unit more easily
  portable.
- The device works best with indoor ambient light. Avoid placing the device in very bright conditions such as photography and film production studios or outdoor areas with bright sun.
- Ensure the device is set up so users can conveniently stand 1-1.5 feet from the device display. The
  device does not work well when trying to scan users that are too close or too far.
- Users should stand straight and face directly ahead when being scanned to give the best reading.
   Bending, stretching, and twisting may interfere with successful scanning. The device successfully scans even if the user's face does not fit precisely within the profile outline.

# 3. Enable Remote connection. <u>This should be completed by a network administrator, if</u> available.

Power on the device and have an Internet-connected computer available.

Temporarily disable any Anti-Virus or Firewall software that may interfere with installation.

Place the USB flash drive into the computer and open Windows Explorer. On the USB drive locate the TALOSYS Temperature Scanner application software file under the TALOSYS\Temperature Scanner Software for Windows 10 folders.

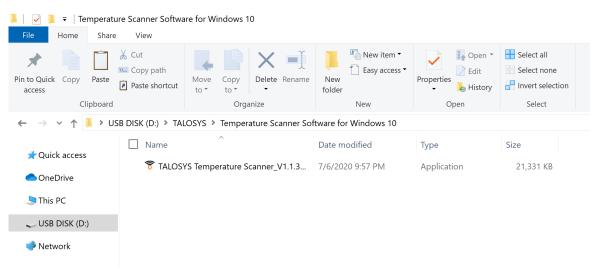

Double-click the application file and follow all instructions and prompts as they appear.

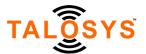

After installation, the following shortcut will be placed on the computer desktop:

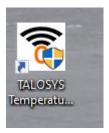

Connect the device and the computer to the Switch using the yellow Ethernet cables.

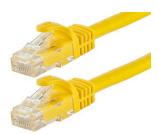

Note: Connect one end of the yellow ethernet cables to the TpLink Network Switch as shown below:

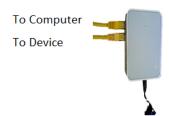

The other end of the yellow Ethernet cable connects to the device and the computer. The power cable from the Network Switch will connect to the power adapter from the wall as shown above. An alternative equivalent battery source of 5v can also be used.

On the USB drive locate the ffactivex-setup and IPC\_AX software files under the TALOSYS\Temperature Scanner Software for Windows 10 folders.

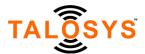

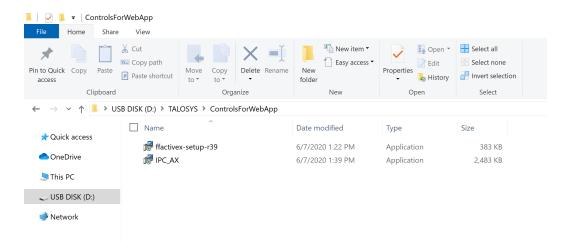

Double-click each file to install and follow all instructions and prompts as they appear.

From the Windows Start Menu or Control Panel select Ethernet settings. Enable IPv4 settings, if disabled.

Change the ethernet IPv4 network settings on the computer as follows (if required):

IP address: 192.168.1.11
 Subnet mask: 255.255.255.0

• Gateway: 192.168.1.1

Retain setup information for future use.

#### Important:

- Do not change the device default IP from 192.168.1.18 when connecting for the first time.
- The computer network IP address cannot be the same as the default device IP address
  (192.168.1.18). If the computer IP address needs to change, set the last 2 digits to be any number
  between 0-255 except 18, here it is shown as 11.

#### 4. Update Date and Time Zone

Open an Internet browser and type IP address 192.168.1.18. Input Username: "admin" | Password: "admin".

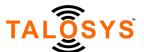

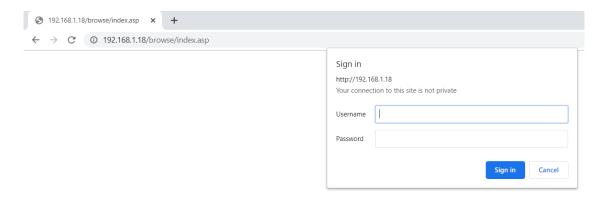

This will take you to the screen below. If you do not see the scroll bar to the right, select the 3 dots in the top right corner to adjust zoom setting to 80 or 90%.

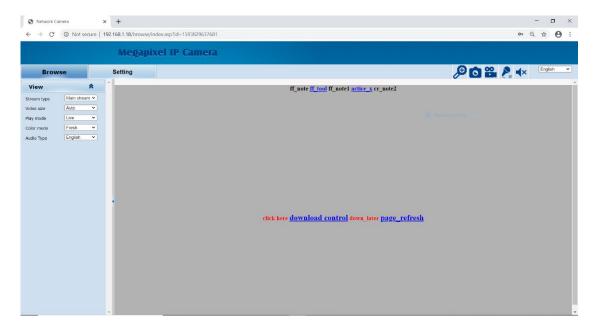

Click on the Setting tab on the top panel.

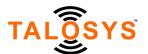

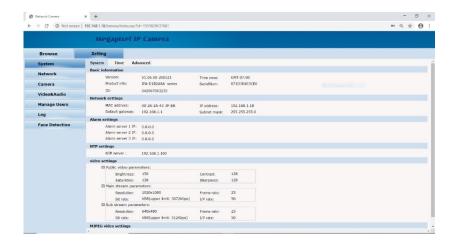

Click on the Time tab. Reset the device to the local time zone to ensure proper usage.

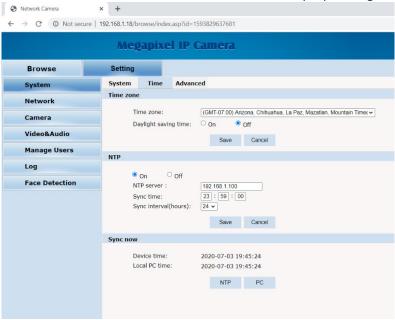

On the bottom of the screen select PC to sync to the computer's clock.

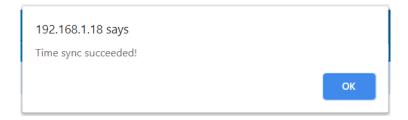

6.

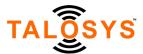

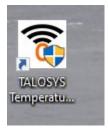

Launch the TALOSYS Temperature Scanner software on the computer desktop (Username: "admin" Password: "123456").

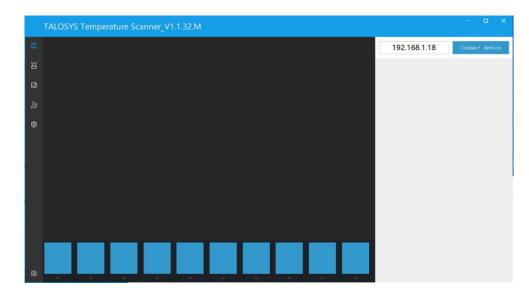

Click on connect device. If you encounter any error prompts, visit <u>www.talosys.io</u> to contact technical support.

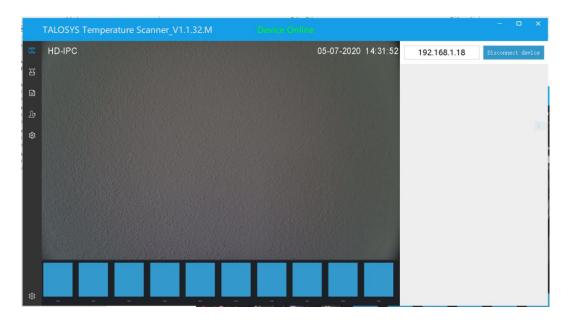

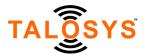

The "Device Online" text along the top panel confirms that the device is properly connected to the computer.

#### 5. Set Temperature Scanner Default Settings

Scan your temperature by standing in front of the device. Then, select the settings option from the left-

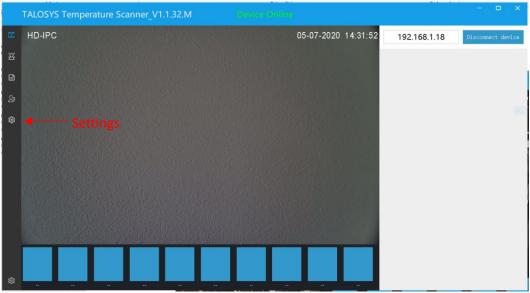

hand panel of the TALOSYS Temperature Scanner software.

The TALOSYS Body Temperature Scanner software is preloaded with initial default settings which can be easily adjusted by an administrator as needed.

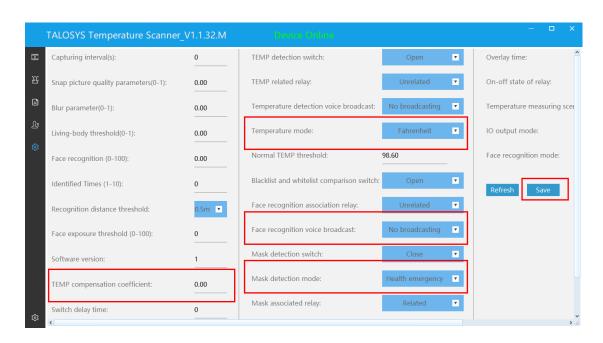

The administrator may want to adjust the following:

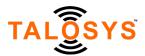

• Temperature compensation coefficient: This will be used only if the device temperature scanner is recording a temperature different from a clinical thermometer that might be used by a site's medical professional. Entering a value here will calibrate the device to the clinical thermometer. Below is an example

| Official    | Device      | TEMP compensation |
|-------------|-------------|-------------------|
| Thermometer | Temperature | coefficient       |
| 99.3        | 99.5        | 2                 |
| 99.7        | 99.5        | .2                |

- **Temperature mode**: Select Centigrade or Fahrenheit
- **Normal TEMP threshold:** This is the maximum temperature before triggering an alert. When the device scans a user with a temperature above this threshold, an alert will be triggered.
- **Face recognition voice broadcast:** If broadcast is selected, the device will trigger an alert when the user's face is not recognized from the administrator's database.
- Mask detection mode: If broadcast is selected, the device will trigger an alert when the user is not wearing a mask.

Any alerts set will issue a voice broadcast to the user and be flagged in the administrator report.

Hit save to continue.

#### Other settings

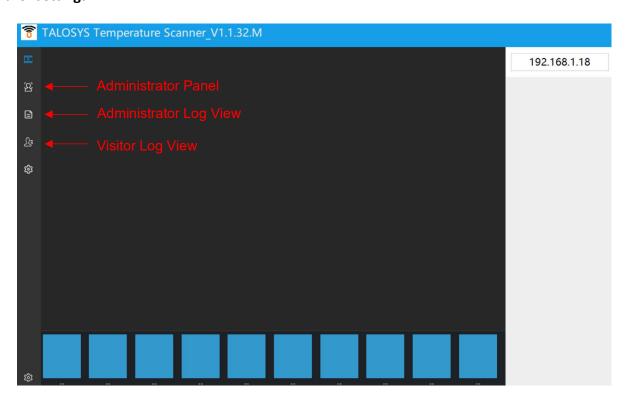

The administrator may use the Administrator Panel to input user details and upload user images.

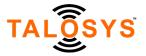

The administrator may use the Administrator Log View to export data from the device to an Excel file.

The administrator may use the Visitor Log View to see data for the users not maintained in the Administrator Panel database.

Please reference the User Manual for more detailed information on other settings and features to calibrate, configure, and maintain the TALOSYS Automatic Body Temperature Scanner.

The more detailed User Manual can be found at: https://www.talosys.io/thermalscanner/manual.